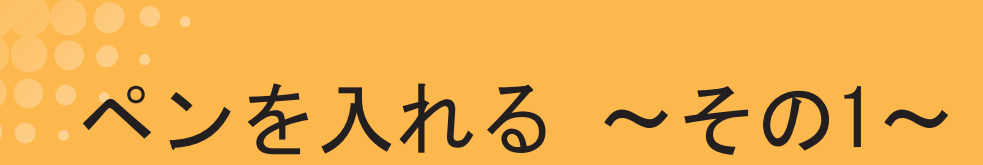

枠線ができて、ちょっとずつマンガっぽくなってきました。今回はいよいよペン入れです。

### ペン入れの順番を考える

**STEP** 11

> これから、この原稿にペン入れをしていきます。ComicStudioで はいつでもやり直しや修正、描き直しができるので、ペン入れ の順番は自分の作業しやすい、好きな順番でかまわないと思い ます。今回は人物→背景の順番でペンを入れていきたいと思い ます。

> とりあえず、このままだと枠線が邪魔なので、ペン入れ中は表 示を消しておきます。レイヤーパレットの「目」のアイコンを クリックすると、レイヤーの表示·非表示を切り替えることがで きます。枠線と下絵がかぶるところがありますが、そこはペン 入れした後に調整するので今は気にしなくて大丈夫です。 枠線を非表示にしたら、ペン入れ用のレイヤーを作ります。

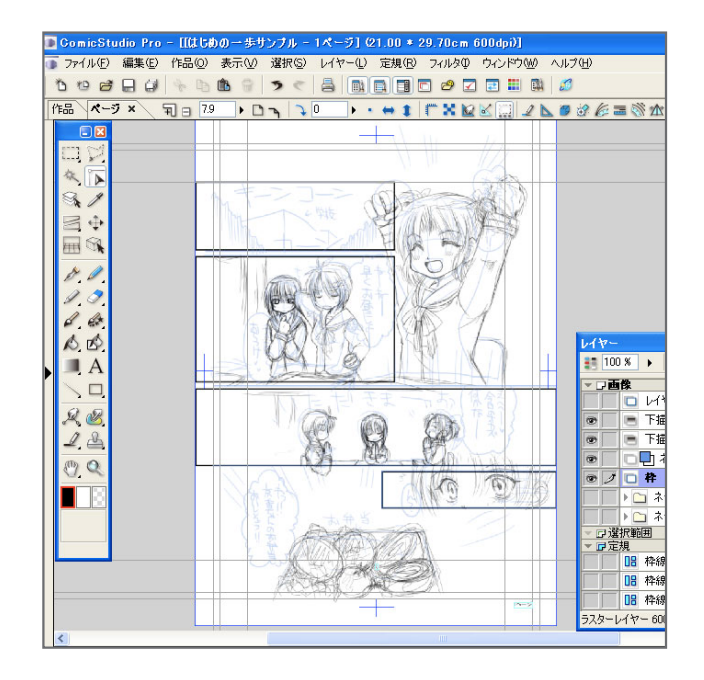

# ラスターレイヤーとベクターレイヤー

レイヤーを作るのは、レイヤーパレットの「新規作成」ボタンをクリック。 。おなじみのレイヤー作成のダイアログが表示されます ペン入れに使うレイヤーは、ネーム・下描きでおなじみの「ラスターレイヤー」、もしくは「ベクターレイヤー」です。

ラスターレイヤーは、ネームや下描きでおなじみの、あのレイヤーですが、 今回新しく出てきた「ベクターレイヤー」。実は、これが結構クセモノだったりします。

#### ?ベクターレイヤーとは

べクターレイヤーは、描いた線を後から太らせたり・細らせたり、線の加工や編集が簡単に行えるレイヤーです。 ラスターレイヤーに絵を描いた場合、「ここ、もう少し線太くしたいなぁ…」って時や「ここ、もうちょっと細いペン使えば良かった!」 といった時には、ペンで線を描き足して太くしたり、一回消して描き直したりするしかありません。これが、ベクターレイヤーに描い ていた場合は、太さを変えたい線をドラッグするだけで線を細くしたり、太くしたりできます。

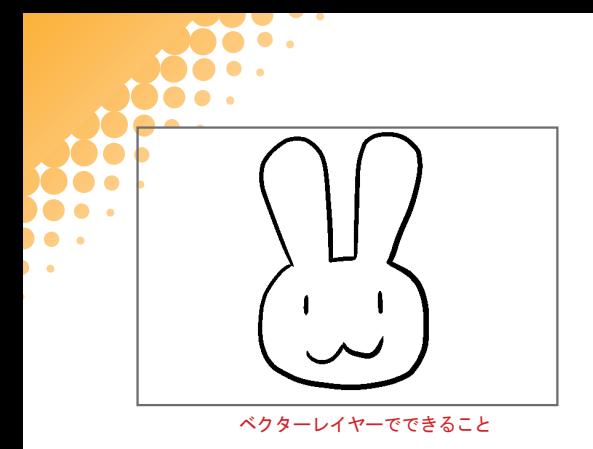

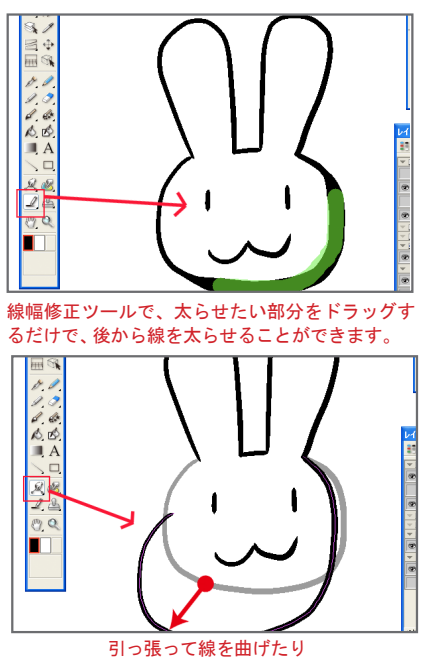

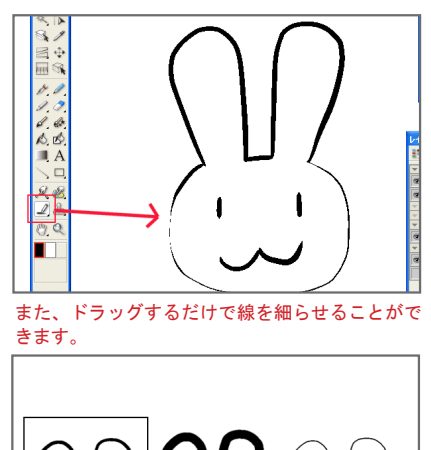

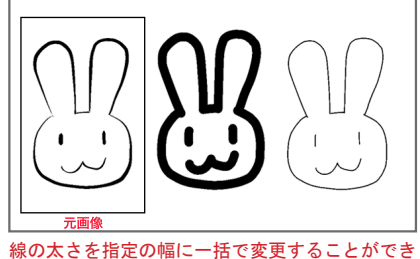

ます。

使い方を覚えると結構便利なベクターレイヤー。ただ、ベクターレイヤーの場合、線を引くと一本一本の線が記憶されていくので、線 を沢山描くタイプの人は編集しやすいように考えて絵を描かないとダメだったり、描いたり、消したりの動作が若干ラスターレイヤー と違ったりするので、ここでは何も考えずにサクサク描ける、ラスターレイヤーを使ってペン入れしていきたいと思います。

## ペン入れ準備

ペン入れ用のラスターレイヤーを作り、ペン入れをしていきま す。ペン入れに使う、ラスターレイヤーは「解像度: 600dpi / 表現色:白黒 (2bit) /印刷属性:仕上げ」の設定で作ります。 今まではグレーでレイヤーを作っていましたが、ペン入れ用の レイヤーは、白黒で作ります。

ペン入れ用のレイヤーができたら、いよいよペン入れです。下 描きが濃すぎてペン入れしにくい場合は、下描きの表示を薄く してからペン入れしましょう。レイヤーパレットで、下描き用 のレイヤーの表示を薄くして、不透明度を下げてあげればOKで す。もし、下描きレイヤーが黒で、ペンと同じ色でわかりにく い場合は、「表示色の切り替え」のボタンを押せば、表示をカラー 。にすることができます

なんだか、準備だけで結構かかってしまいました。次回こそ! 下描きにペン入れしていきます。

(1) 新規レイヤーでペン入れ用のレイヤーを作る。

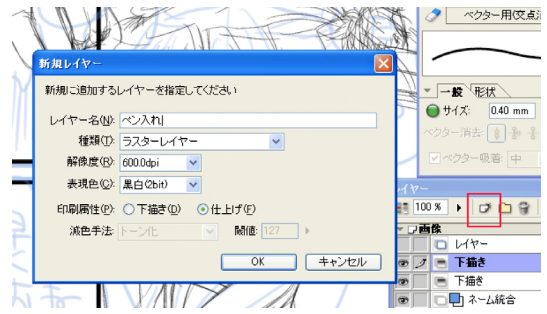

#### ② ペン入れしやすいように下描きの表示色をかえます。

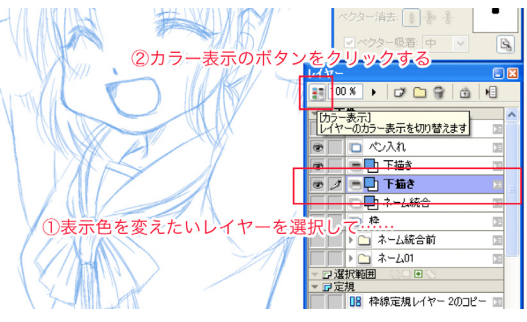

#### 3 下描きを薄くしてペン入れしやすくします。

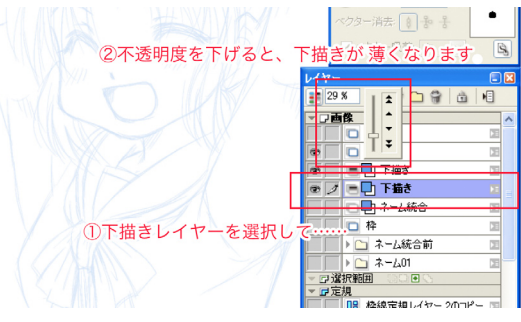